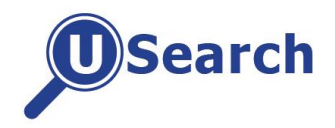

*USearch*, the Library's new discovery service provided by EBSCO, allows you to search many (but not all) of our electronic journals and databases simultaneously.

### **Access to** *USearch*

*USearch* is available on and off campus from a weblink on the Library Homepage, through the Portal ('Library & ICT' tab) and via Blackboard Learn ('Library Services' link). The Portal route is recommended for authentication purposes.

The *USearch* web address is: <http://library.ulster.ac.uk/usearch>

#### **What it does**

*USearch* is a Google-like search engine which searches across many of the library databases including thousands of ejournals from one search box. It presents a single results list of journal articles, conference papers, reports and more. Note that, at the moment, it only includes access to electronic information and does not yet cover our library catalogue records (including ebooks).

The default search screen is basic searching although for greater search options you should click on the ['Advanced Search'](http://eds.b.ebscohost.com/eds/search/advanced?sid=84b50de7-980b-4bdc-ad64-cfe43057a07c%40sessionmgr115&vid=0&hid=102) option. *USearch* will search all subject areas at once and return results for items held in the Library's e-journals and many of our databases. Most of these items will be available in full-text format.

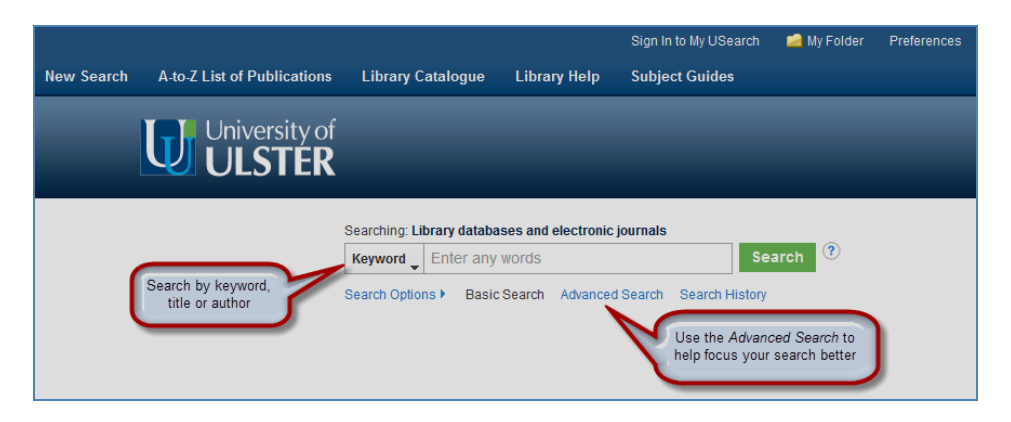

#### **When to use** *USearch*

*USearch* will be particularly valuable to undergraduates getting started in their research. It is most useful in …

- locating information on a topic from a large range of online sources
- finding out what is available on a subject when you are not sure where to start
- providing ready access to the full text of journal articles which can be saved, printed, emailed or exported
- discovering new and relevant sources for research

*However, be aware that USearch is not always appropriate to use and, for certain subject queries, using other library resources will present much better search results. USearch* **may provide you with sufficient results very quickly, but searching single databases individually may be necessary for more thorough and precise research. We recommend that if you:**

- want to consult a specific journal, then you should use the Library Catalogue or go to the [A-Z list of E-Journals](http://library.ulster.ac.uk/ejournals) from the library website or through the Portal/Blackboard Learn
- want to check availability of books (including ebooks) then you must use the Library Catalogue
- rely on a particular, specialist resource with additional search facilities, then it will usually be a better option to go directly to that resource via our [A-Z list of databases](http://library.ulster.ac.uk/electronic) through the Portal

It is important to remember that some resources are **NOT** available via *USearch*. You should also check our Library Catalogue, [A-Z List of E-Journals](http://library.ulster.ac.uk/ejournals) or the [A-Z List of Databases](http://library.ulster.ac.uk/electronic) if you cannot find what you want from *USearch* as the Library may still provide access.

## **Refining search results**

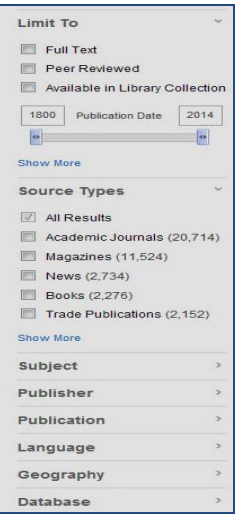

There are a number of ways of refining your search results by selecting the options on the left of the screen. For example, you can choose to retrieve only full-text sources or to view only peer-reviewed (academic) material. Using these options will reduce the number of search results significantly.

The *Full Text* option includes material which might be available through a library subscription or free material and could be an article from a journal, a paper from conference proceedings or a report.

There are many other options available to refine results further, for example, by date (using the slider), publication type, subject, language etc.

*USearch* has been set to search plurals and synonyms automatically (ie. 'Apply related words'). Search terms may also be combined using the connectors **and**, **or**, **not** and phrase searching is available using double quotation marks eg. "crime prevention".

# **Accessing full text**

For journal article results, there will often be a link under each item either to the PDF/HTML full text or perhaps to a linked full-text option. When there is no link to the full text you will usually see:  $\overline{U}$  Find it  $\overline{C}$  Clicking on this logo will activate a check to find the full-text through another library database. Note that this replaces our previous logo: The Find It

## **Printing, saving, citing and exporting search results**

When you view the full record of an item or add items to a folder they will see options to print, save, cite and export. Selecting **'***Cite***'** provides you with a citation in a variety of styles, including Harvard, MLA, Vancouver and APA.

You may also export your search results directly to *RefWorks* by clicking on the '*Export'* option.

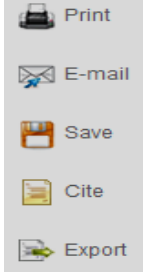

## **Setting up a** *USearch* **account**

You can set up a personal *USearch* account by following the link, **'Sign In to my USearch'** at the top of the screen and then clicking on '*Create a new account*'.

When the account has been set up, you can create folders to save and manage your search results. Saved results are available each time you sign in to *USearch*.

You can also create alerts to receive notification, either by email or via RSS feed, when new information on your research topic is available.

## **Comments and Feedback**

As this is a new library service, we are very keen to gather feedback on it. Please let one of the subject librarians know of any issues or suggestions for improvements to the *USearch* service.